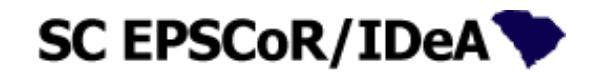

#### **SC EPSCoR/IDeA Proposal Submission Portal**

<https://scepscoridea.org/Solicitations/proposals/>

# **Contents**

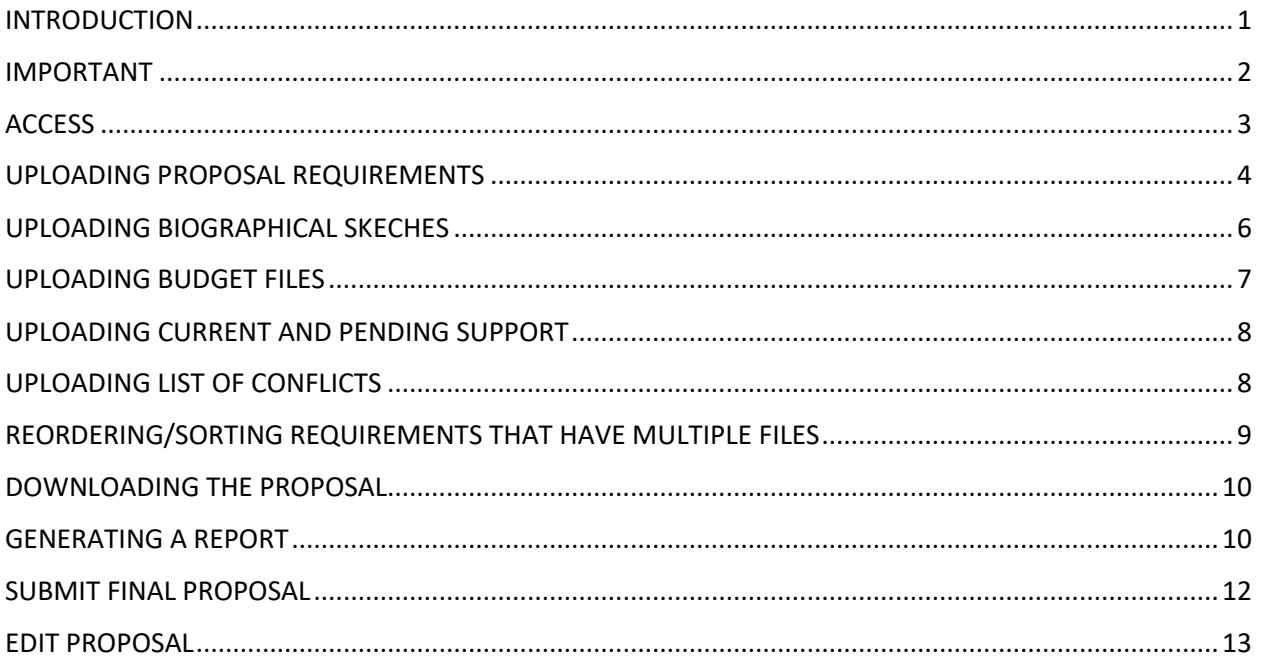

# <span id="page-0-0"></span>**INTRODUCTION**

To maintain the same format in all proposal, SC EPSCoR/IDeA developed this portal that will assist Principal Investigators with the construction of the final proposal document. This document is an easy to read guide for the use of the Proposal Submission Portal and has several screen shots (sometimes partial) to illustrate the steps. The IMPORTANT section of this guide is a must read.

This proposal submission portal has the following major functions:

- Upload proposal requirements (or sections of the proposal). Thirteen sections of the proposal can be uploaded, one file at a time. For some sections (or requirements) such as the Budget/budget justification, biographical sketches, and List of Conflicts, multiple files may be uploaded and then sorted.
- Download the proposal as a single PDF with a table of contents to print, proof or save a hard copy.
- Generate a report to determine whether the correct files have been uploaded as planned.
- Submit the Proposal to the SC EPSCoR/IDeA program.

• Edit the Proposal. This will withdraw your submission of the proposal so you may return to upload or delete files. Remember to re-submit the proposal.

The 13 "Requirements" (proposal sections) that the Stimulus Research Program requires are:

- 1. Cover Page *(One file. Must be a scanned copy)*
- 2. Project Summary *(One file)*
- 3. List of Collaborators/Participants *(One file. Must be scanned copy)*
- 4. Project Description *(One file)*
- 5. Collaboration, Inclusion, Mentoring and Sustainability Plan *(One file)*
- 6. Plans to Increase Research Capabilities and Competitiveness *(One file)*
- 7. References Cited *(One file)*
- 8. Biographical Sketches *(One file or multiple files)*
- *9.* Budget and Budget Justification *(One file or multiple files)*
- 10. Cost-share Letter of Commitment *(One file)*
- 11. Facilities, Equipment, and Other Resources *(One file)*
- 12. Current and Pending Support *(One file or multiple files. Must be a scanned copy)*
- 13. List of Conflicts *(One file or multiple files)*

NOTE: IRB and IACUC approvals are no longer required at the proposal stage. They will be required before an award is made.

#### <span id="page-1-0"></span>IMPORTANT

- 1. Only PDF files can be uploaded.
- 2. Do not upload fillable PDF files. Only scanned copies of fillable PDF files are allowed. To upload a fillable PDF file, such as the appendices for the Stimulus Research Program Solicitation, after completing the form: print it, get signatures (if required), scan it, then upload it.
- 3. The largest file size that can be uploaded is 8 MB. If you need to upload a file larger than 8 MB, immediately contact [Nadim.aziz@scra.org](mailto:Nadim.aziz@scra.org)
- 4. The Proposal Submission Portal will be shut down on September 1, 2017 at 5:00 PM. No proposals will be accepted after this date and time.
- 5. If you refresh your browser, the last thing you did will be done again. If you uploaded a file and refreshed the browser, the same file will be uploaded and you will see a duplicate in the table of uploaded files.
- 6. If you run into difficulties with the Proposal Submission Portal, immediate contact [Nadim.Aziz@scra.org.](mailto:Nadim.Aziz@scra.org)

## <span id="page-2-0"></span>**ACCESS**

If you are the individual who submitted a LOI, you will receive an email with a temporary password to access the Proposal Submission Portal. Within 24 hours of receiving the temporary password:

Follow the link given in the email

Enter your email address and the temporary password

Change your password as instructed

then login

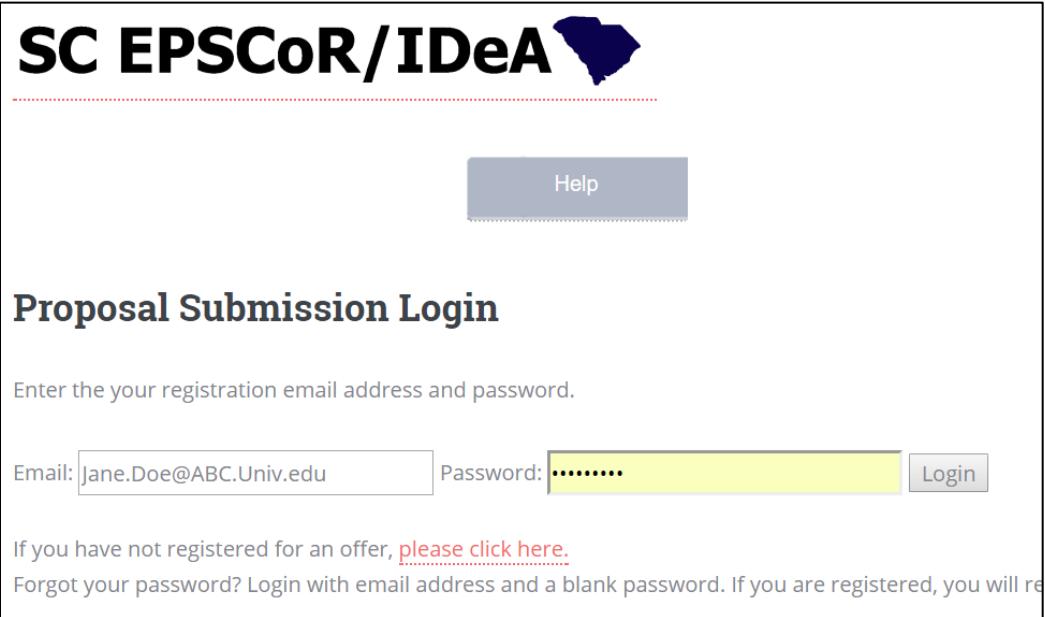

### <span id="page-3-0"></span>UPLOADING PROPOSAL REQUIREMENTS

Start uploading your proposal files by selecting a requirement, such as: "4. Project Description" as shown below in the partial image of the screen, then

Click "Choose file"

Select the PDF file from a directory on your computer

Click "Load File"

The file in now loaded and file name appears in the table (this table is called the Table of Requirements).

Repeat the above for the other requirements.

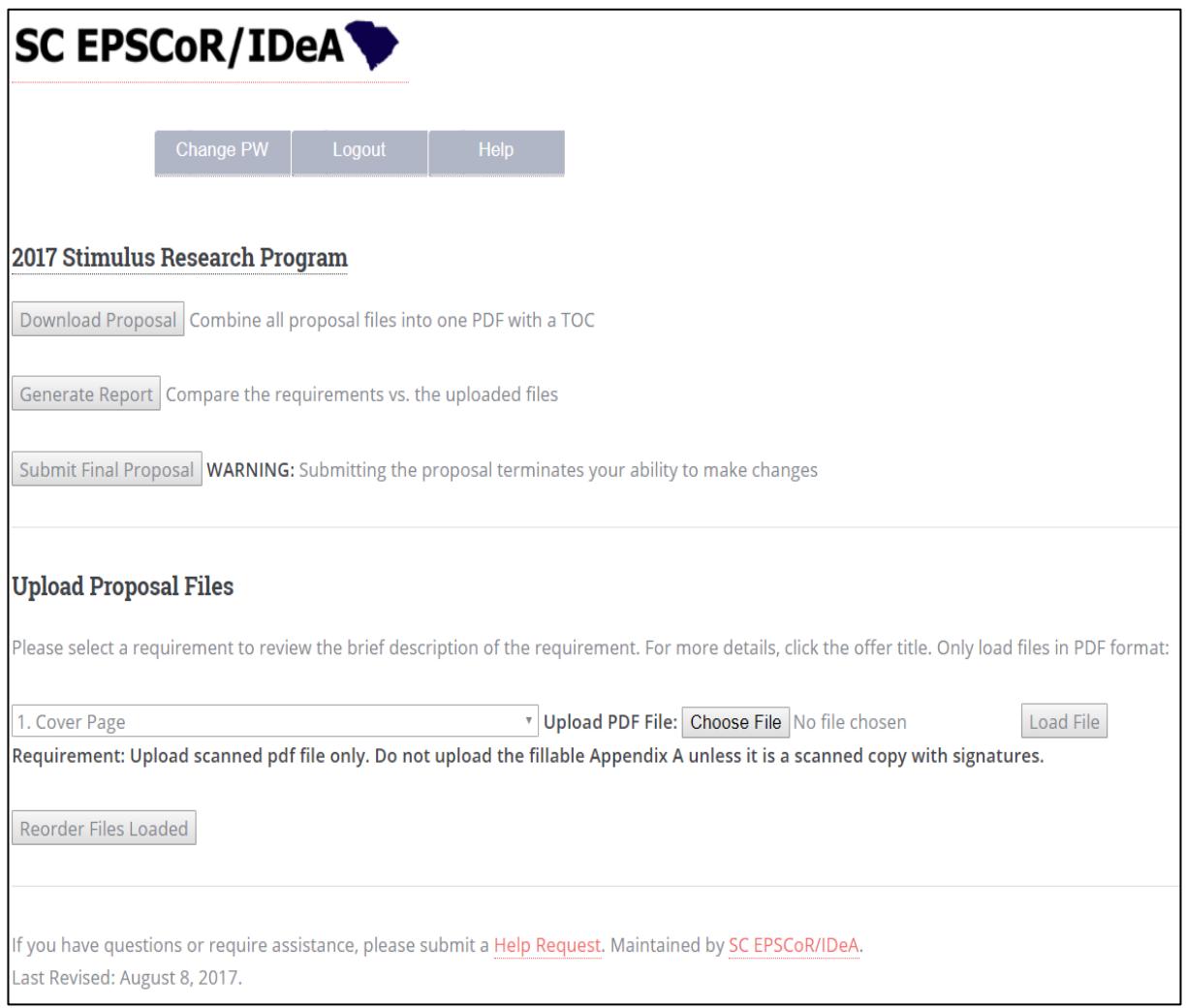

Th following partial screen shot is a sample of what will be displayed after requirements 1 through 4 have been uploaded.

#### *Note the delete function to delete any uploaded file.*

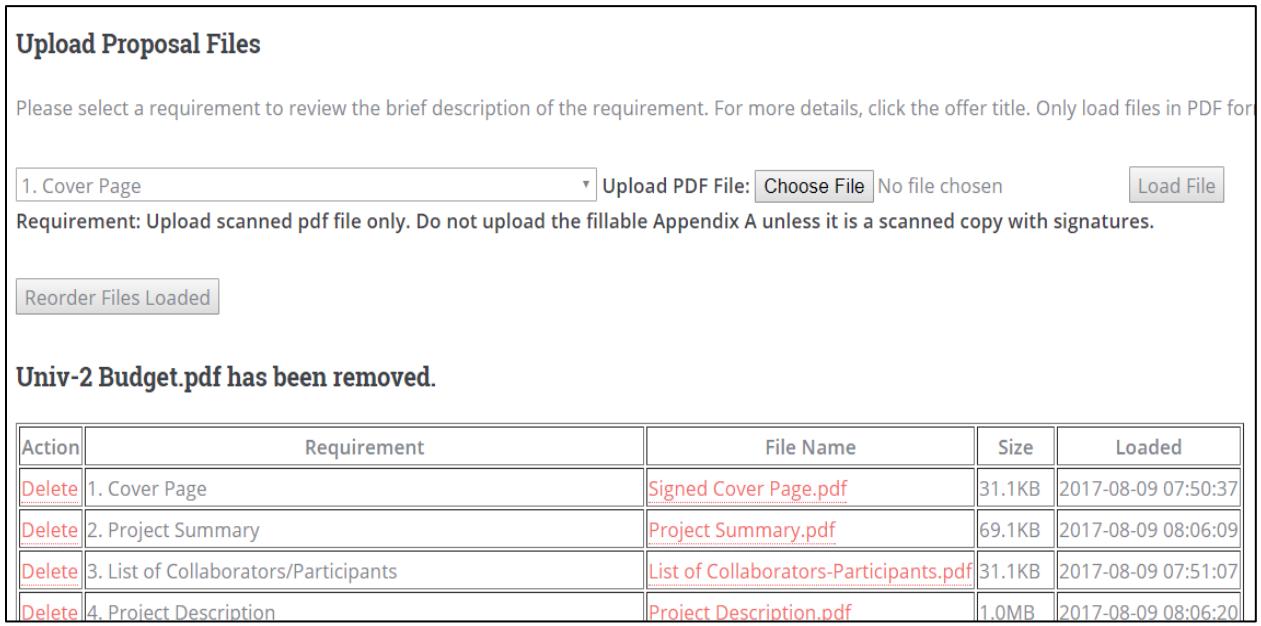

### <span id="page-5-0"></span>UPLOADING BIOGRAPHICAL SKECHES

Use requirement #8 to upload biographical sketches.

- You may upload those as one PDF, or
- You may upload the biographical sketch of each investigator one PDF file at a time using requirement #8. By doing it this way, you should upload as requirement #8 as many PDF files as there are investigators.

Regardless of the method used, the lead PI's biographical sketch must appear first, before other investigators' biographical sketches.

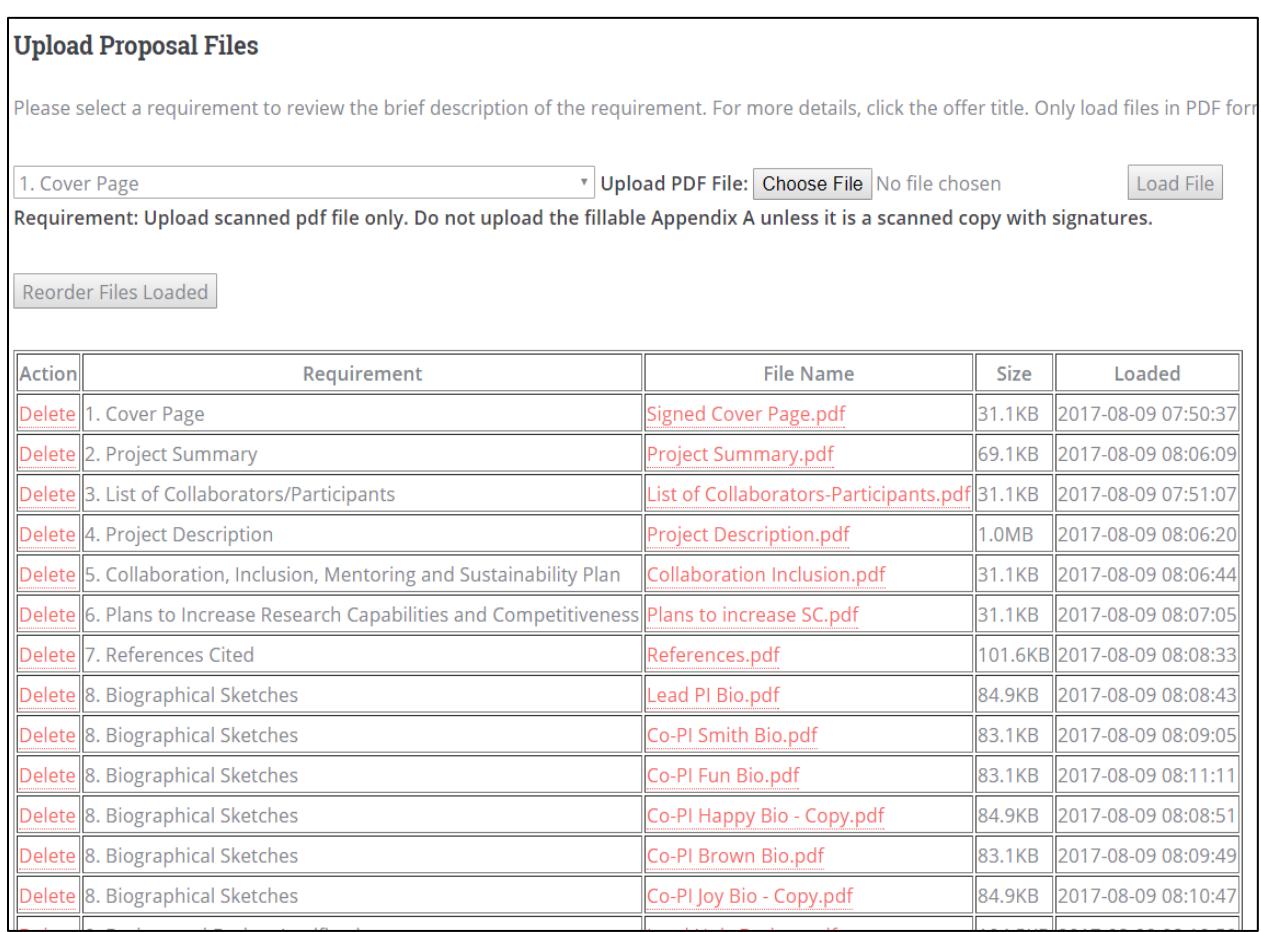

## <span id="page-6-0"></span>UPLOADING BUDGET FILES

Use requirement #9 to upload several budget sheets and budget justification. You may use requirement #9 once for each institution's budget documents. The following process must be followed:

- 1. You may upload those as one PDF. For each institution, print the budget sheets (3 pages) and the budget justification sheets (2 pages), then scan them into one PDF. Make sure budget sheets have been signed by the appropriate individuals before uploading the PDF as requirement #9. Or,
- 2. You may upload each institution's budget sheets as a separate file, one file for each institution.
	- a. First, upload the Lead PI institution's scanned budget and budget justification pages (5 pages)
	- b. Then upload the next institution's budget and budget justification pages (5 pages)
	- c. Repeat the previous step (b) for each other institution's budget and budget justification

In this case, the requirements table will show several lines for requirement #10, one for each uploaded budget file. It is advisable to name these files carefully so you may easily recognize if you have loaded the correct files and the correct number of budgets. Below is an example of the requirements table with four budget files uploaded separately with the lead institution's budget first.

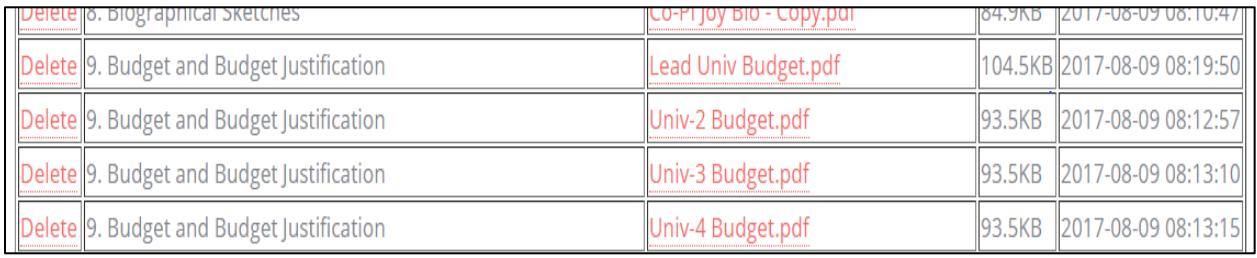

## <span id="page-7-0"></span>UPLOADING CURRENT AND PENDING SUPPORT

Use requirement #12 to upload Current and Pending Support:

- You may upload those as one PDF. Print the completed Current and Pending Support of al investigators and scan all of them as one PDF file. The Lead PI Current and Pending Support form must be at the top of all others.
- You may upload the Current and Pending Support for each investigator separately, one PDF file at a time using requirement #12. In this method, you should upload as requirement #12 as many PDF files as there are investigators. All Current and Pending Support forms must be scanned copies of the completed forms. The lead PI's Current and Pending Support must appear first, before other investigators' Current and Pending Support.

## <span id="page-7-1"></span>UPLOADING LIST OF CONFLICTS

Use requirement #13 to upload the List of Conflicts:

- You may upload those as one PDF after you have combined the List of Conflicts spreadsheets of all investigators. Then print it and scan it as PDF then upload this PDF, or Save the spreadsheet as PDF and upload it using requirement #13.
- You may upload the List of Conflicts for each investigator separately, one PDF file at a time using requirement #13. In this method, you should upload as requirement #13 as many PDF files as there are investigators.

### <span id="page-8-0"></span>REORDERING/SORTING REQUIREMENTS THAT HAVE MULTIPLE FILES

For requirements with multiple files, such as budget/budget justification, biographical sketches, etc., click on "Reorder Files Loaded" to put the files in the correct sequence (Such as moving the lead PI biographical Sketch to the top of all biographical sketches). The image below shows an example of the sorting table.

#### 2017 Stimulus Research Program

Only the requirements that have multiple files loaded are shown. Enter integers in the textbox for each row to indicate the new sort order. Note that files are only sorted within each requirement group. Click the Sort button to save your changes.

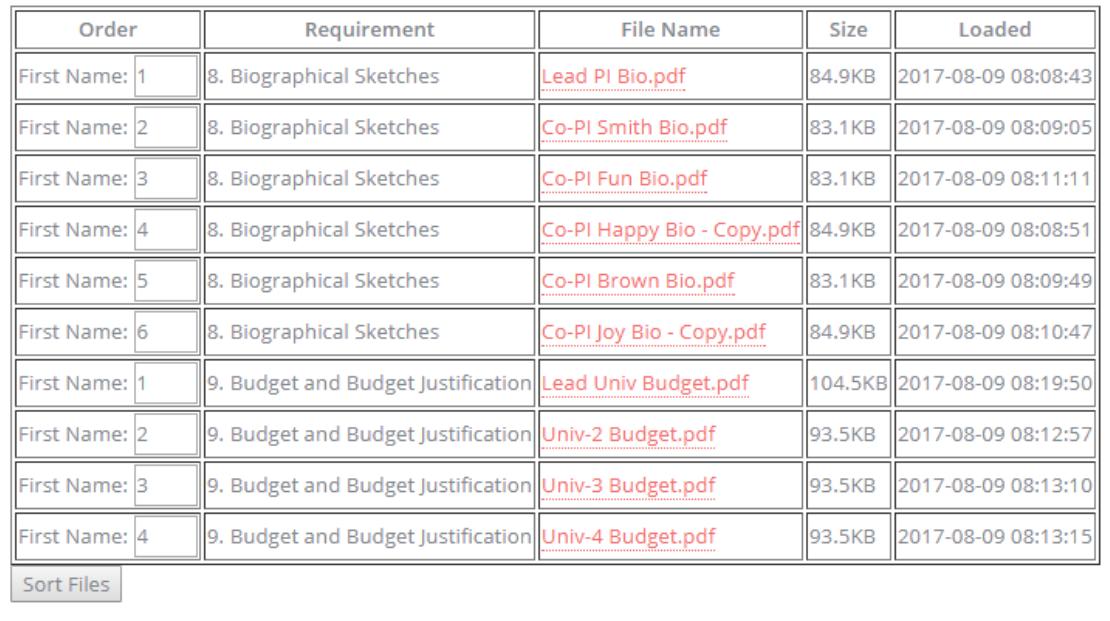

## <span id="page-9-0"></span>DOWNLOADING THE PROPOSAL

The "Download Proposal" function combines all uploaded files into one PDF in the order they appear in the table. Review the uploaded file, it contains a table of contents. Make sure your proposal contains the correct files.

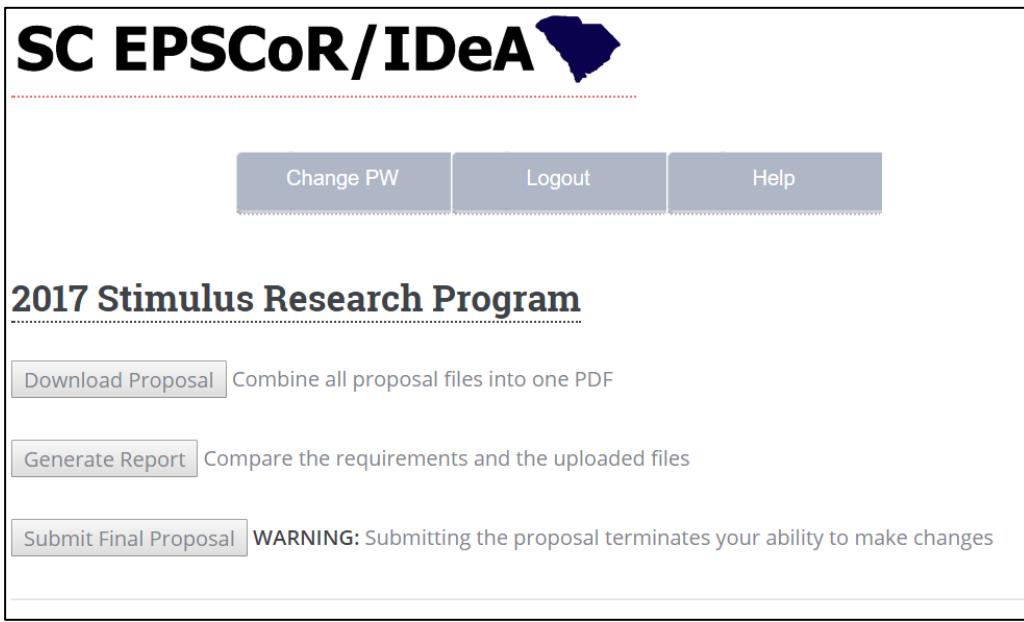

# <span id="page-9-1"></span>GENERATING A REPORT

This "Generate Report" function displays two tables. The first is a table containing all the requirements for the proposal showing the column with number of files required for each requirement, another column shows the number files you uploaded for each requirement, and the last column is a "warnings" columns.

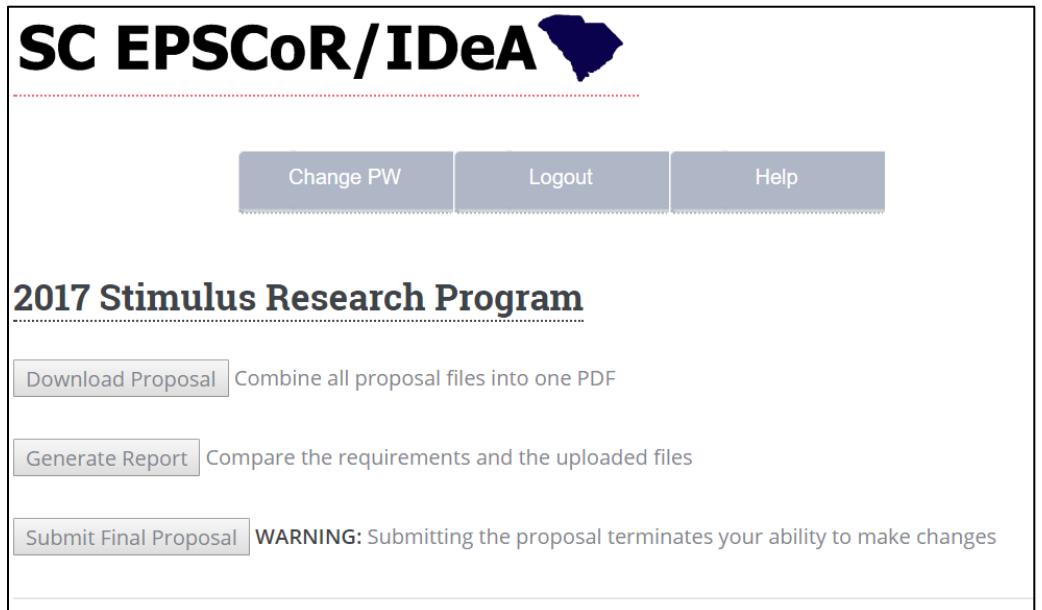

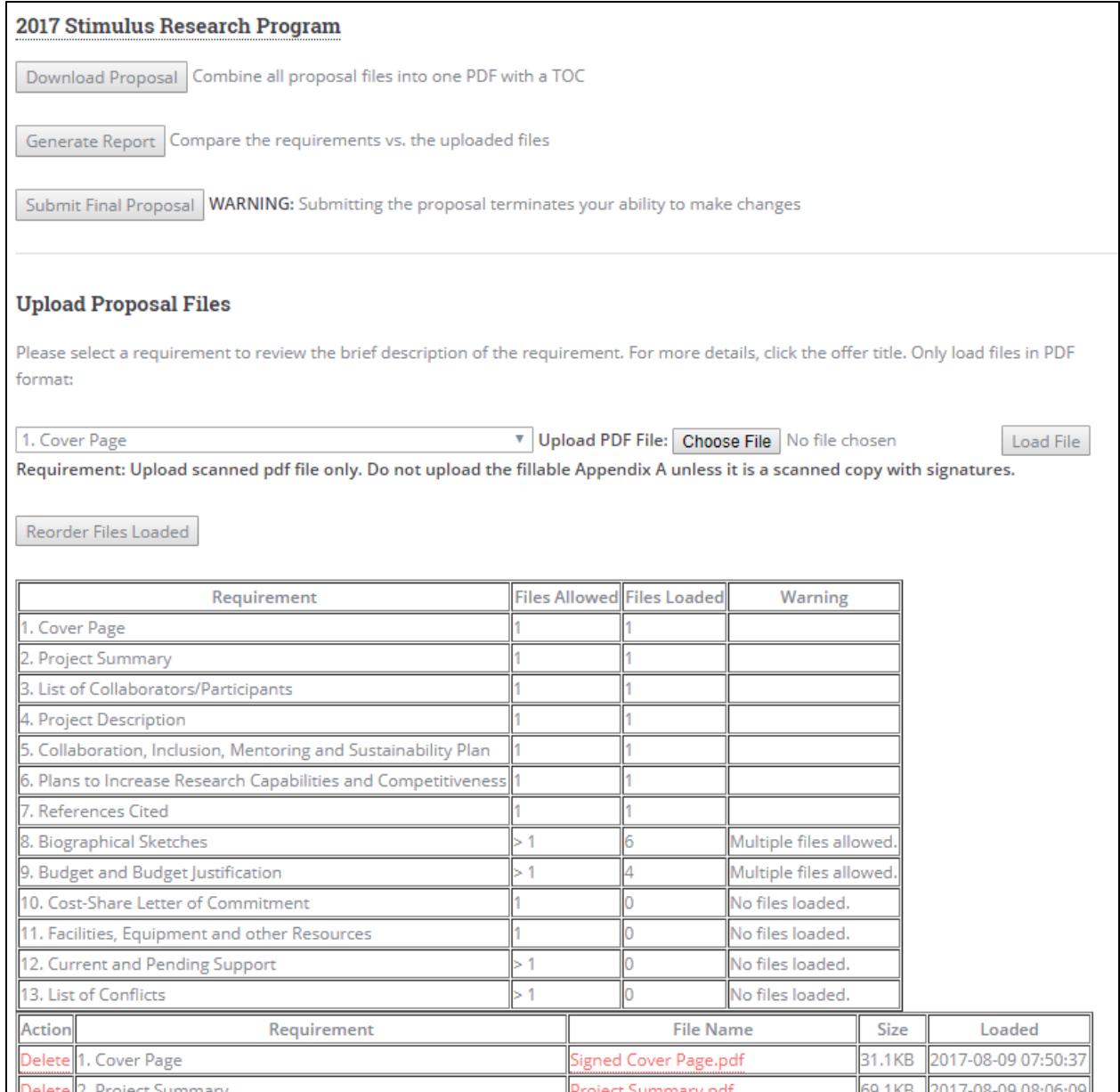

## <span id="page-11-0"></span>SUBMIT FINAL PROPOSAL

After you have uploaded all the files that are required by the solicitation, click the "Submit Final Proposal" button.

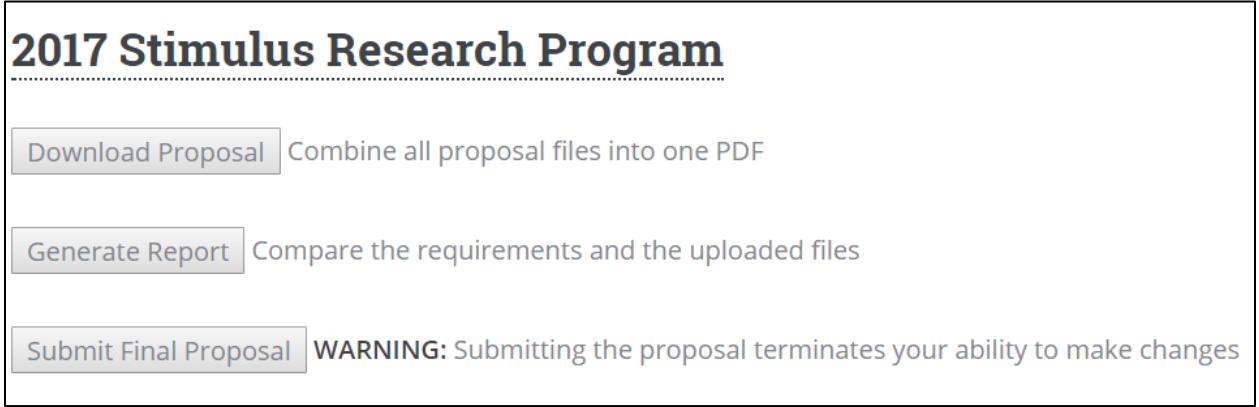

After clicking the "Submit Final Proposal", a message will appear confirming your submission as shown below.

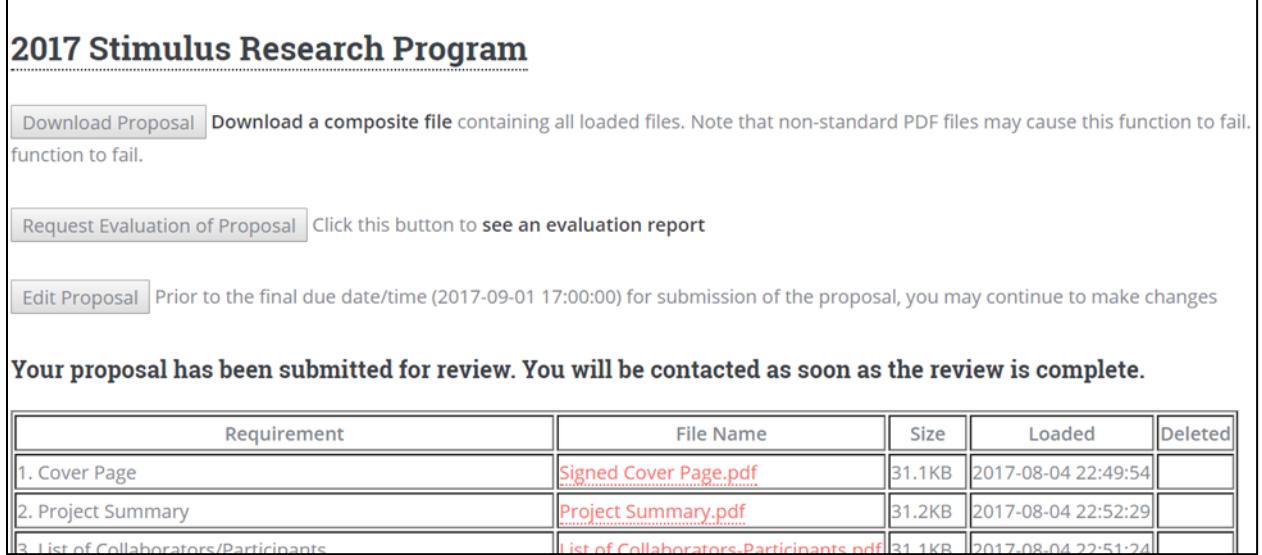

#### <span id="page-12-0"></span>EDIT PROPOSAL

The "Edit Proposal" button appears only after you have submitted the proposal. If you wish to go back to review or make changes to the files you have uploaded, click on "Edit Proposal" button to get access to your files again.

WARNING: By clicking "Edit Proposal" you are withdrawing the submission and you must resubmit the proposal once again before the proposal submission deadline. A withdrawn proposal will not be considered for review by the Stimulus Research Program.

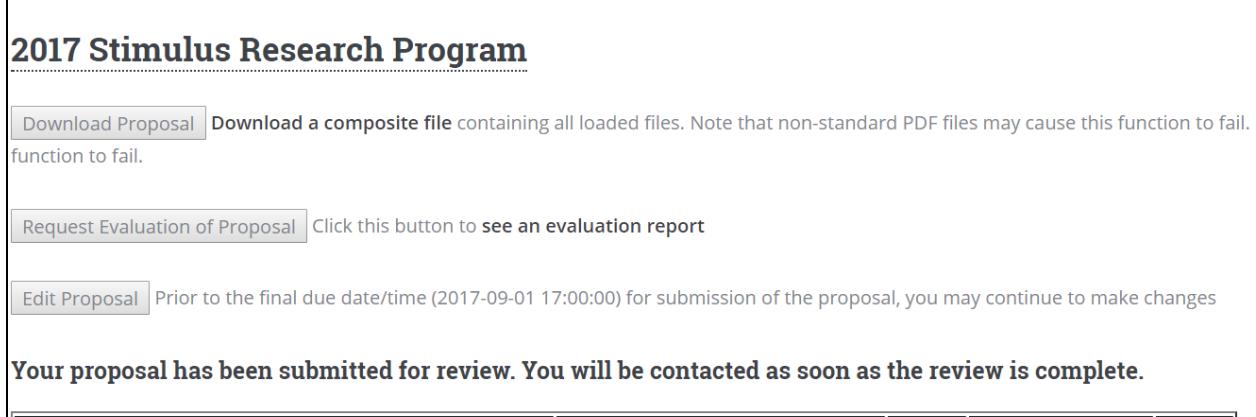

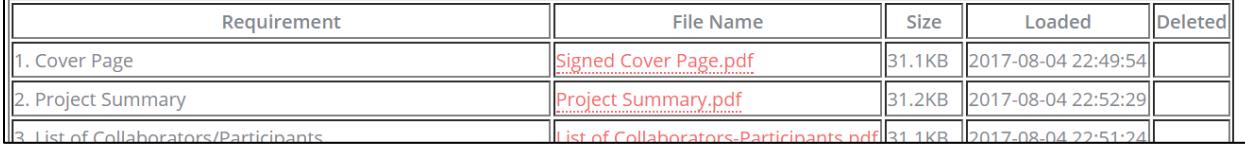